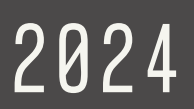

Avec la version Pro de Canva, tu pourras créer facilement des visuels pour ta communication. L'éditeur est facile d'utilisation, mais je partage tout de même ici, avec toi, quelques astuces qui te feront gagner du temps !

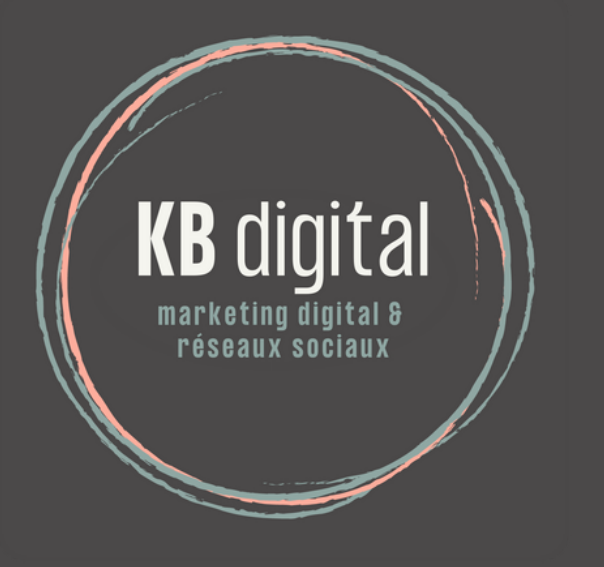

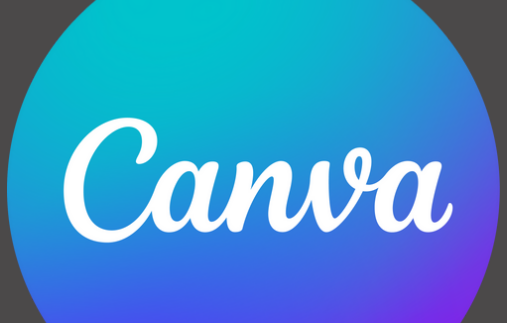

### LES ASTUCES QUI TE FERONT GAGNER DU TEMPS

## Canva, les astuces à connaître **Démarrage**

Pour créer un design, cliquer sur créer en haut à droite ou parcourez des modèles en sélectionnant une catégorie telle que ci-dessous ou encore taper un thème recherché dans la barre de recherche.

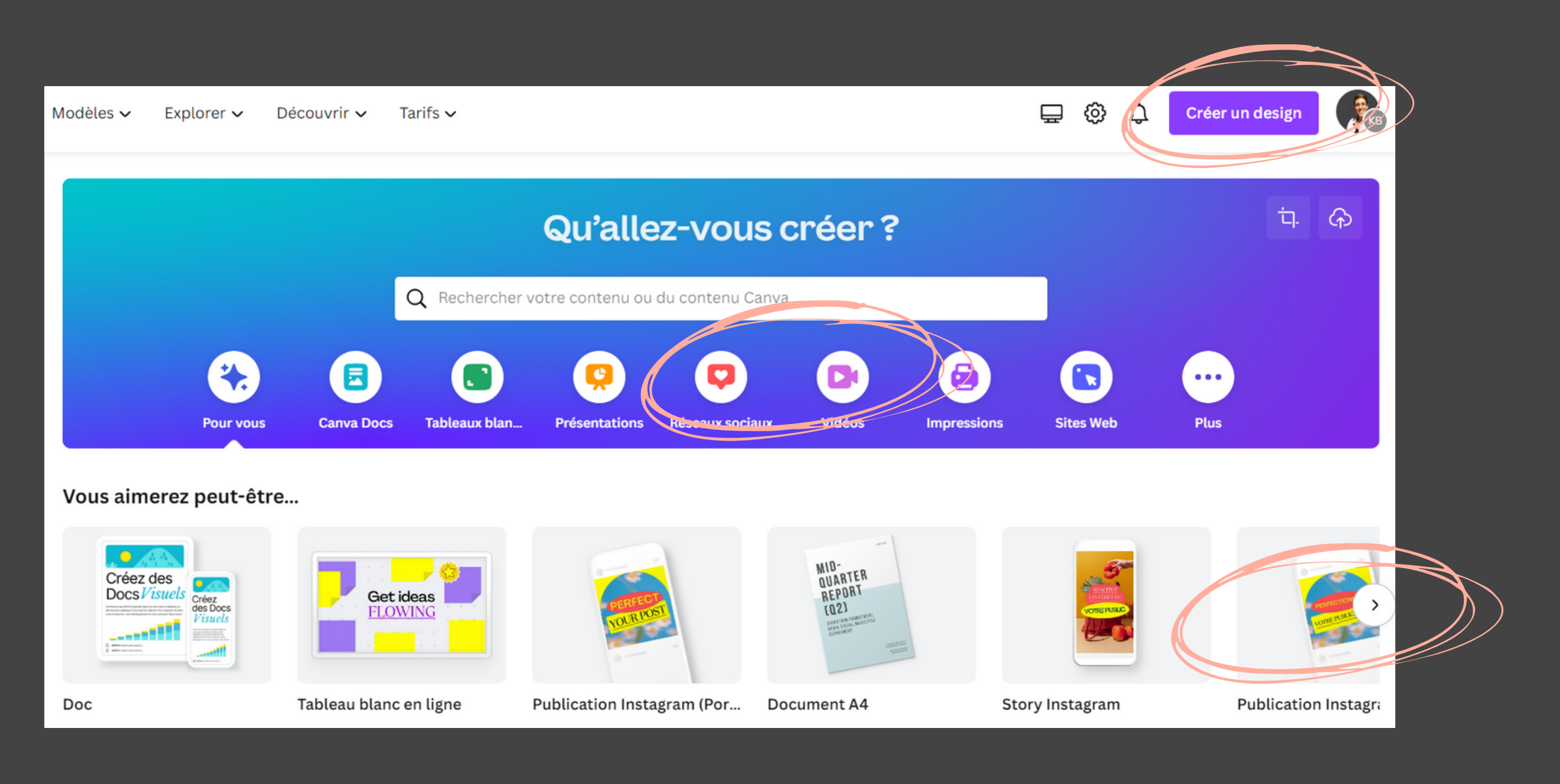

Vous pourrez alors créer des visuels pour vos publications de réseaux sociaux, mais également des vidéos, des présentations ou encore des affiches/flyers à imprimer ensuite.

# Création d'un nouveau visuel canvier de la canva, les astuces à connaître

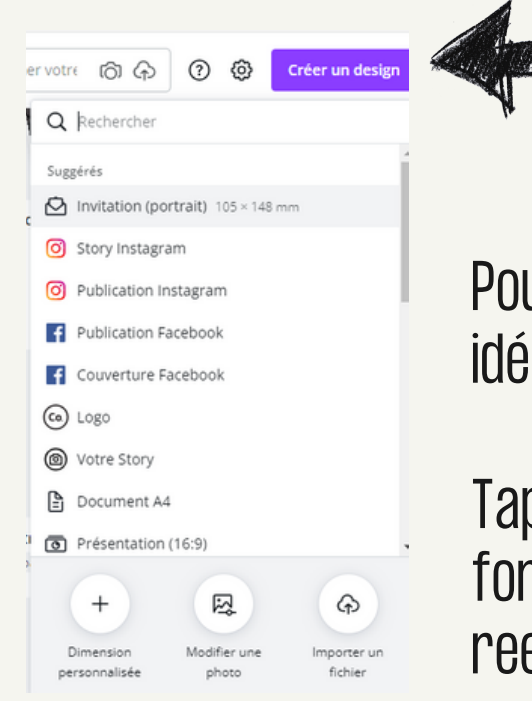

Pour commencer un nouveau visuel, tu peux facilement trouver le format idéal, Canva te les propose presque tous !

Tape dans la recherche Facebook ou Instagram, il te proposera le bon format pour une couverture Facebook, une story Instagram ou encore un reel Instagram.

Retrouve ensuite plusieurs modèles déjà existant. Tu peux les rechercher par thème, comme Noël, vins, bed and breakfast, sport ou tout autre.

Chaque visuel peut ensuite être adapté à tes couleurs et tes polices, en cliquant sur "style" dans la barre de gauche et sélectionner les couleurs de ton identité visuelle.

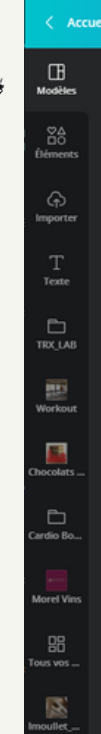

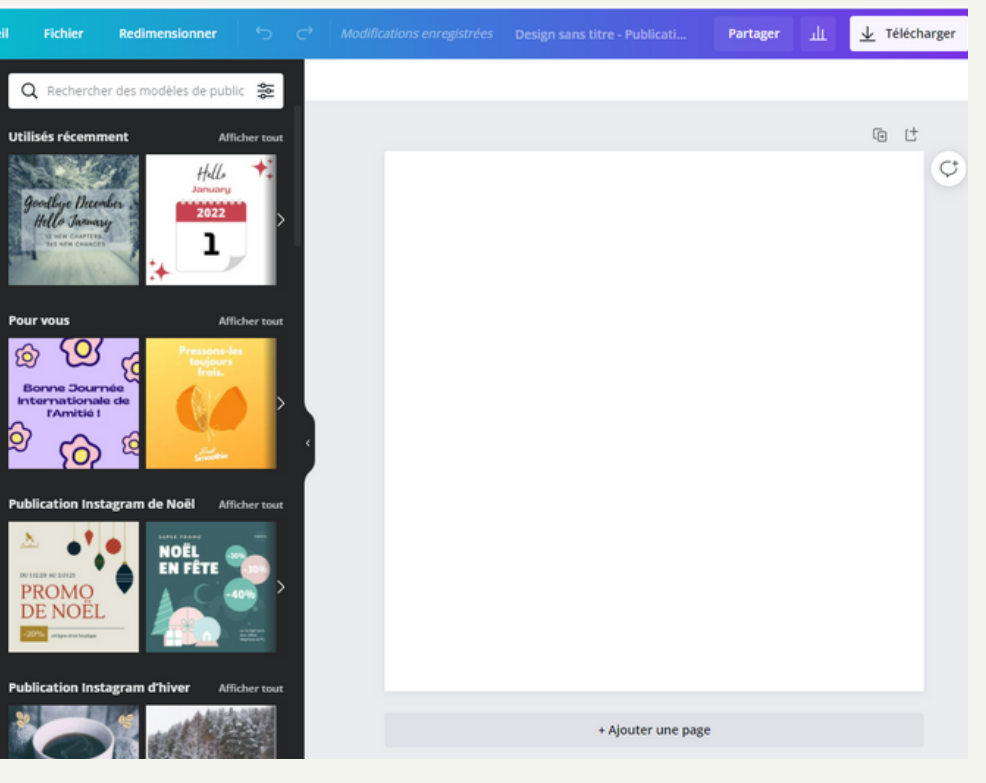

# Canva, les astuces à connaître **Créerton identité visuelle pour l'utiliser sur tes designs**

Tu peux facilement a jouter ton logo, les éléments de communication propre à ton entreprise, les polices et les couleurs !

Enregistre-les comme identité visuelle et tu pourras ainsi facilement les retrouver lorsque tu créé un nouveau design.

Cette option est disponible avec la version PRO.

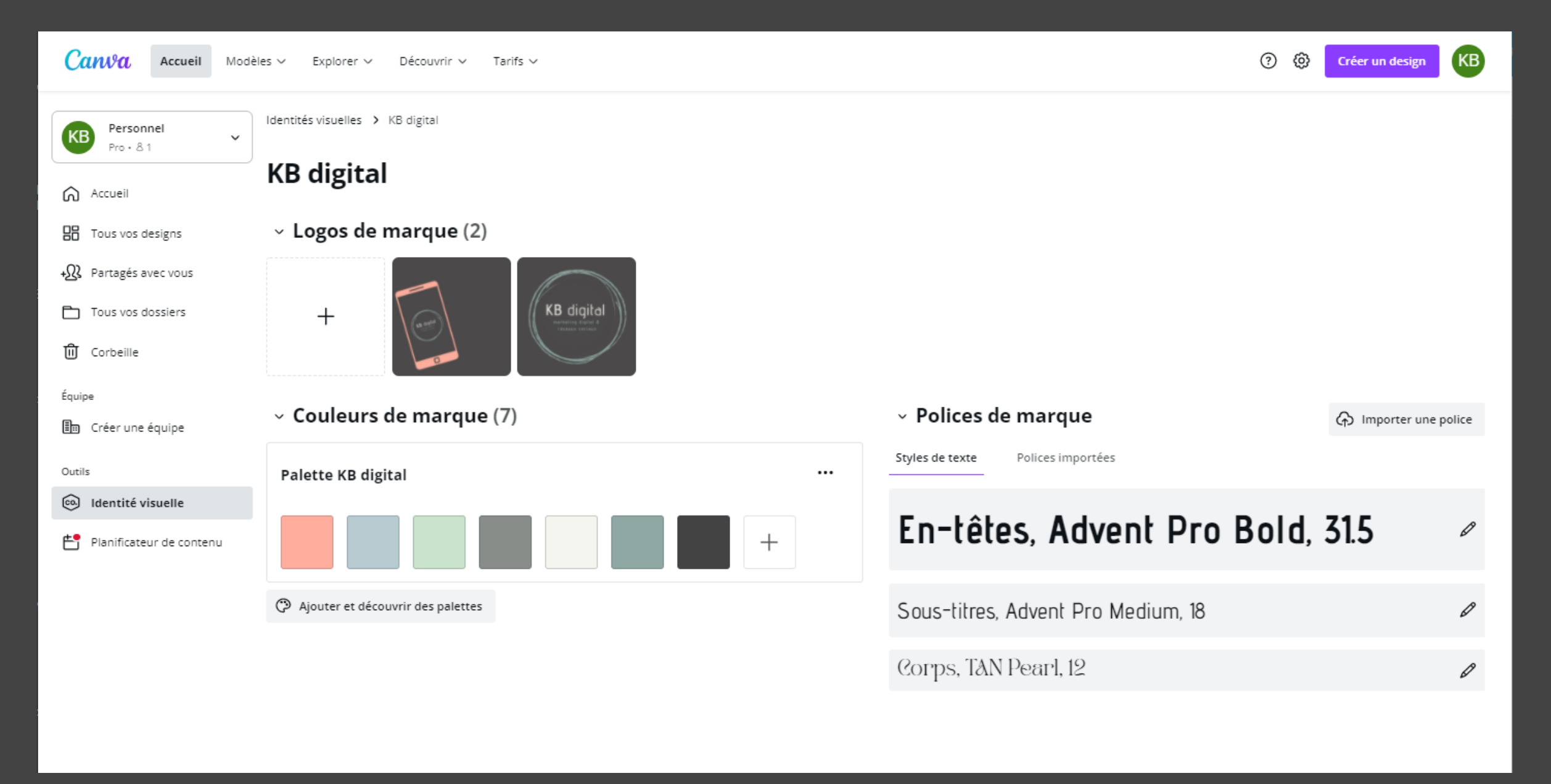

# Utiliser ton identité visuelle dans les designs

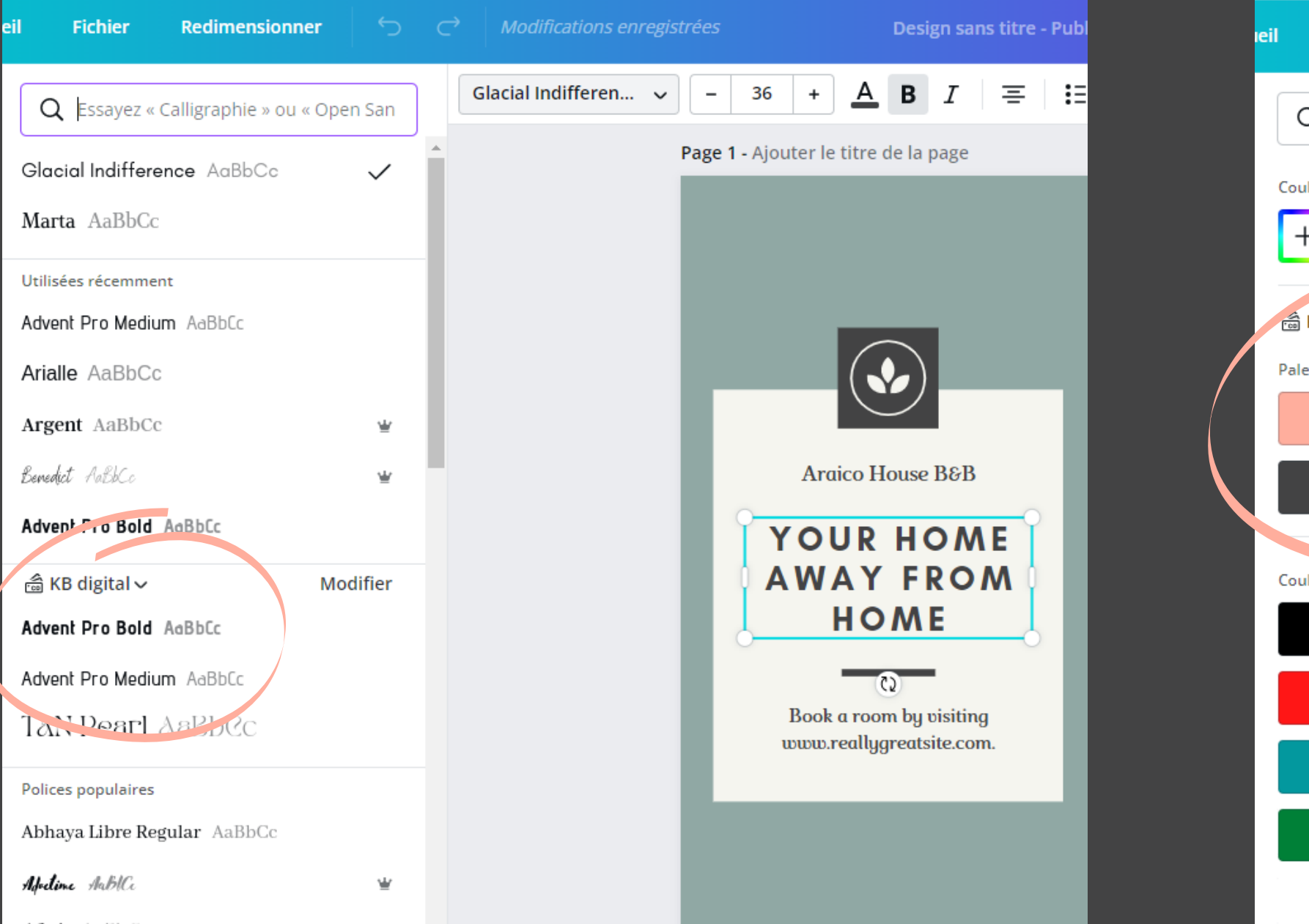

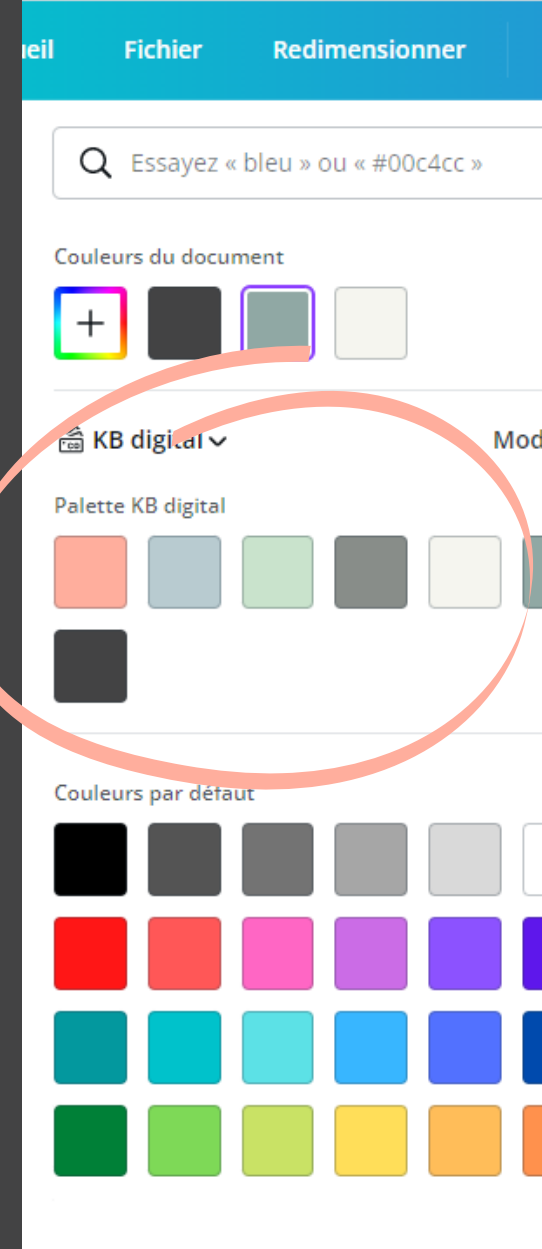

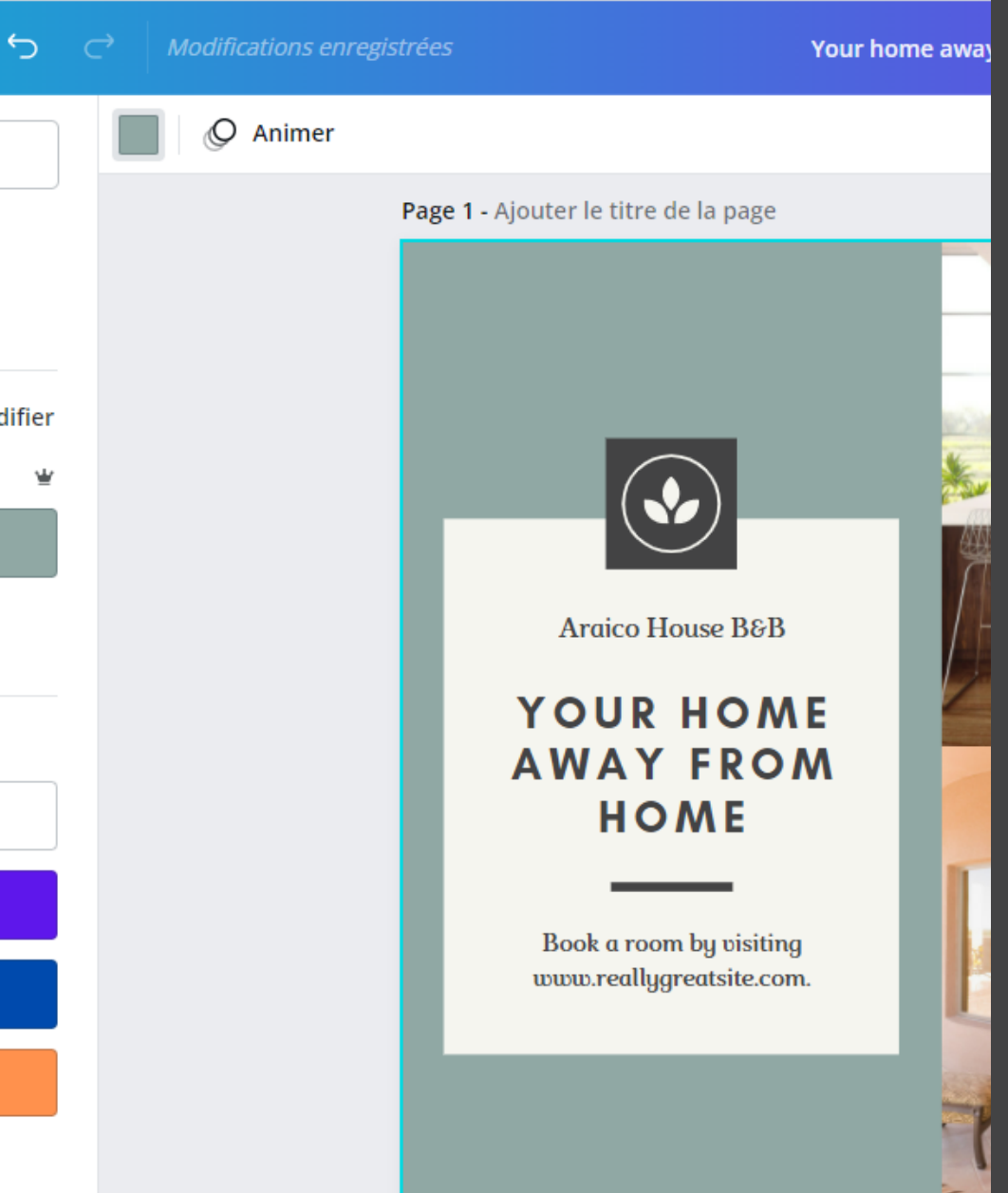

## Trouver des éléments décoratifs

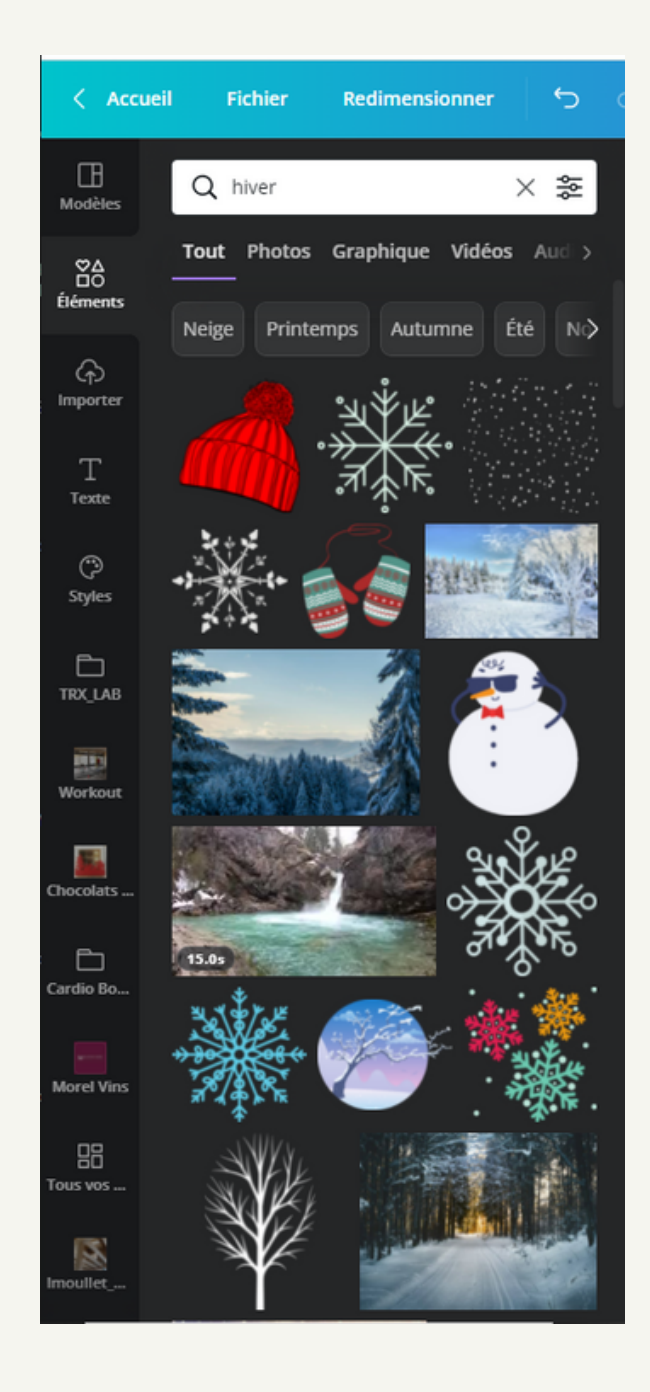

Tape ce que tu recherches dans la barre.

Puis tu peux filtrer en fonction de ce dont tu as besoin : photos, vidéos, ou éléments graphiques.

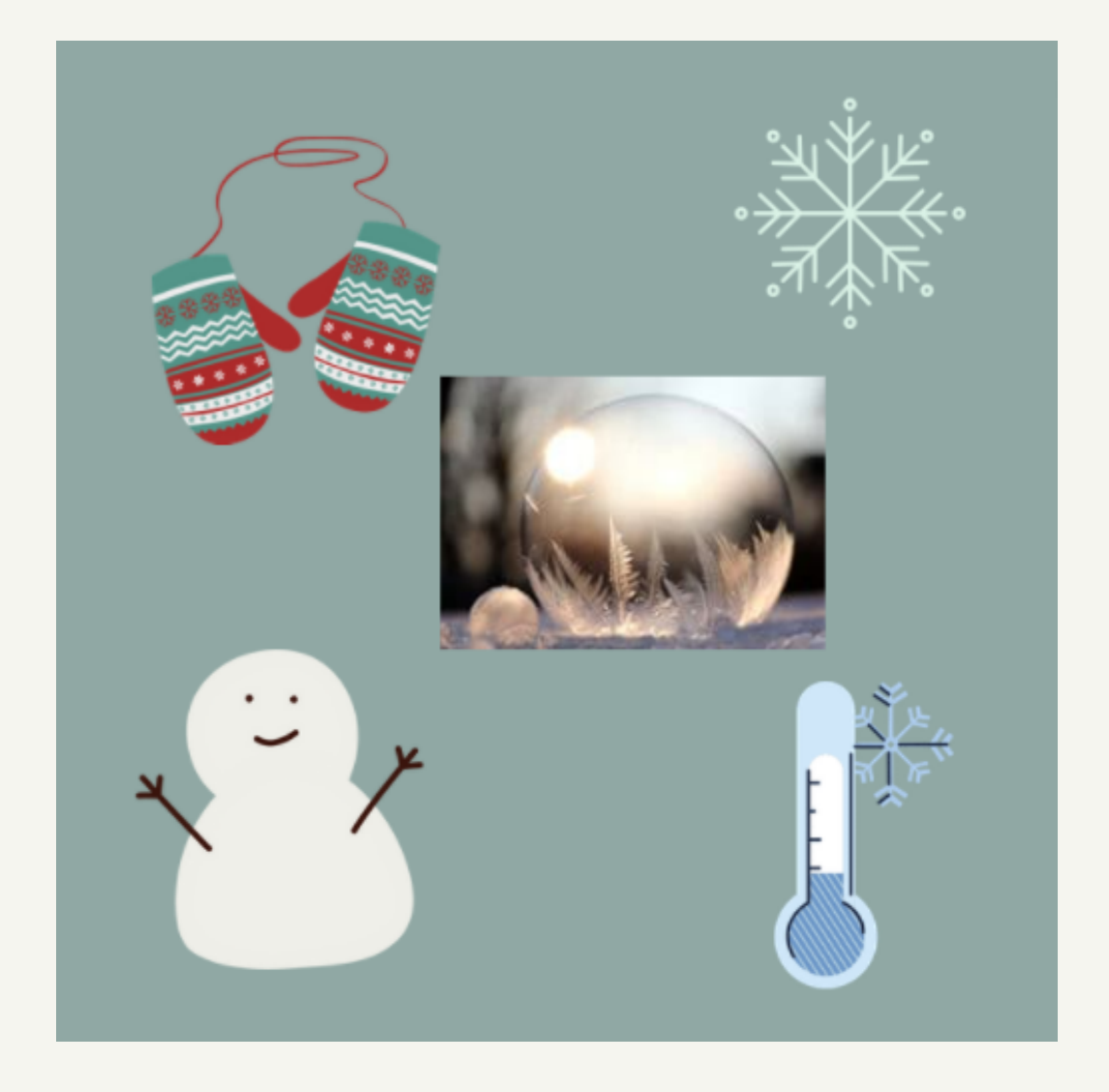

## Canva, les astuces à connaître Modifier les couleurs d'un design existant avec celles de ton identité visuelle

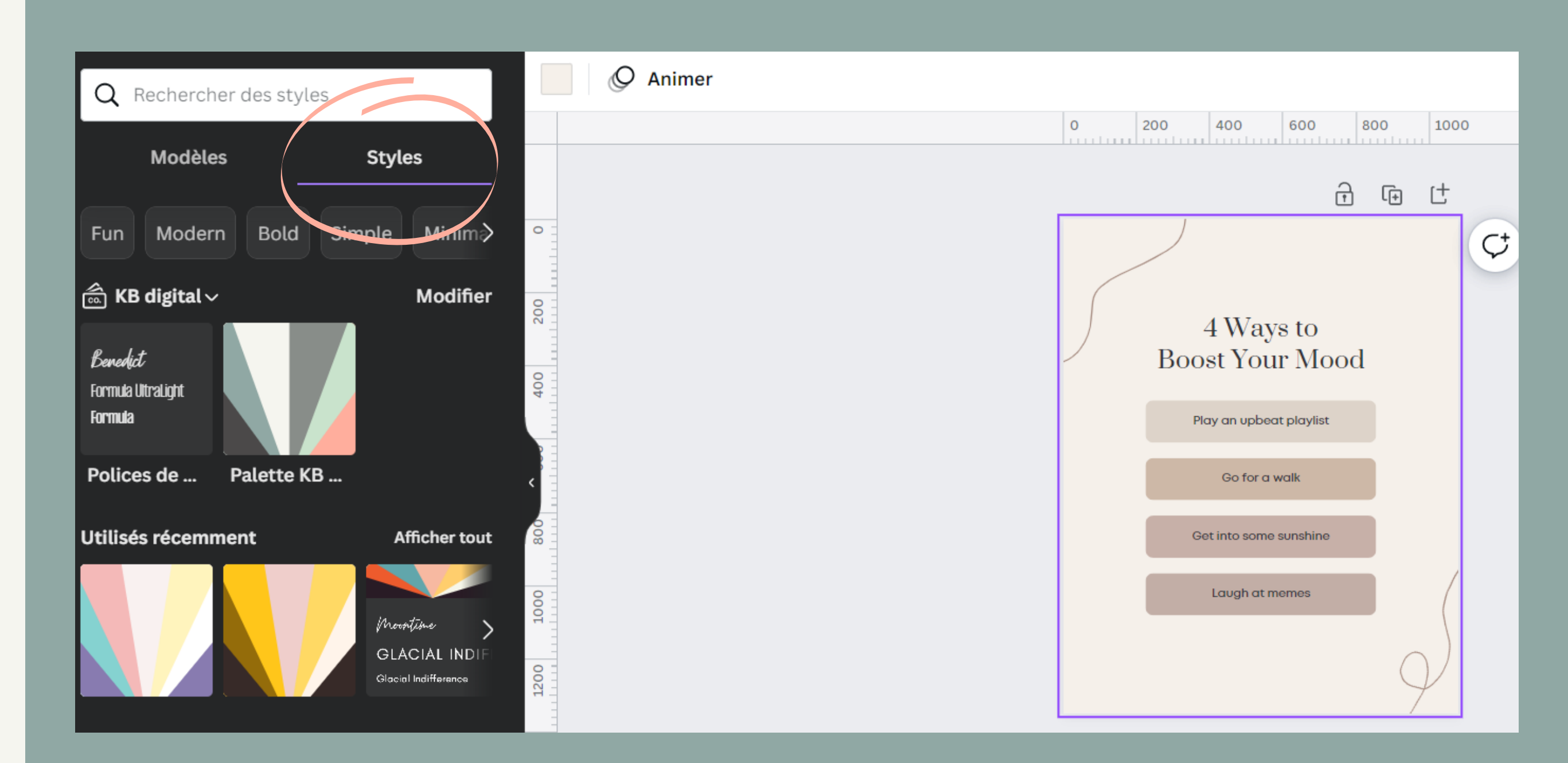

Choisir un modèle de design qui vous plait, puis cliquer sur style. Alors vos couleurs et polices apparaissent et peuvent être appliquée à la mise en page choisie.

### Redimensionner un visuel existant connervales astuces à connaître

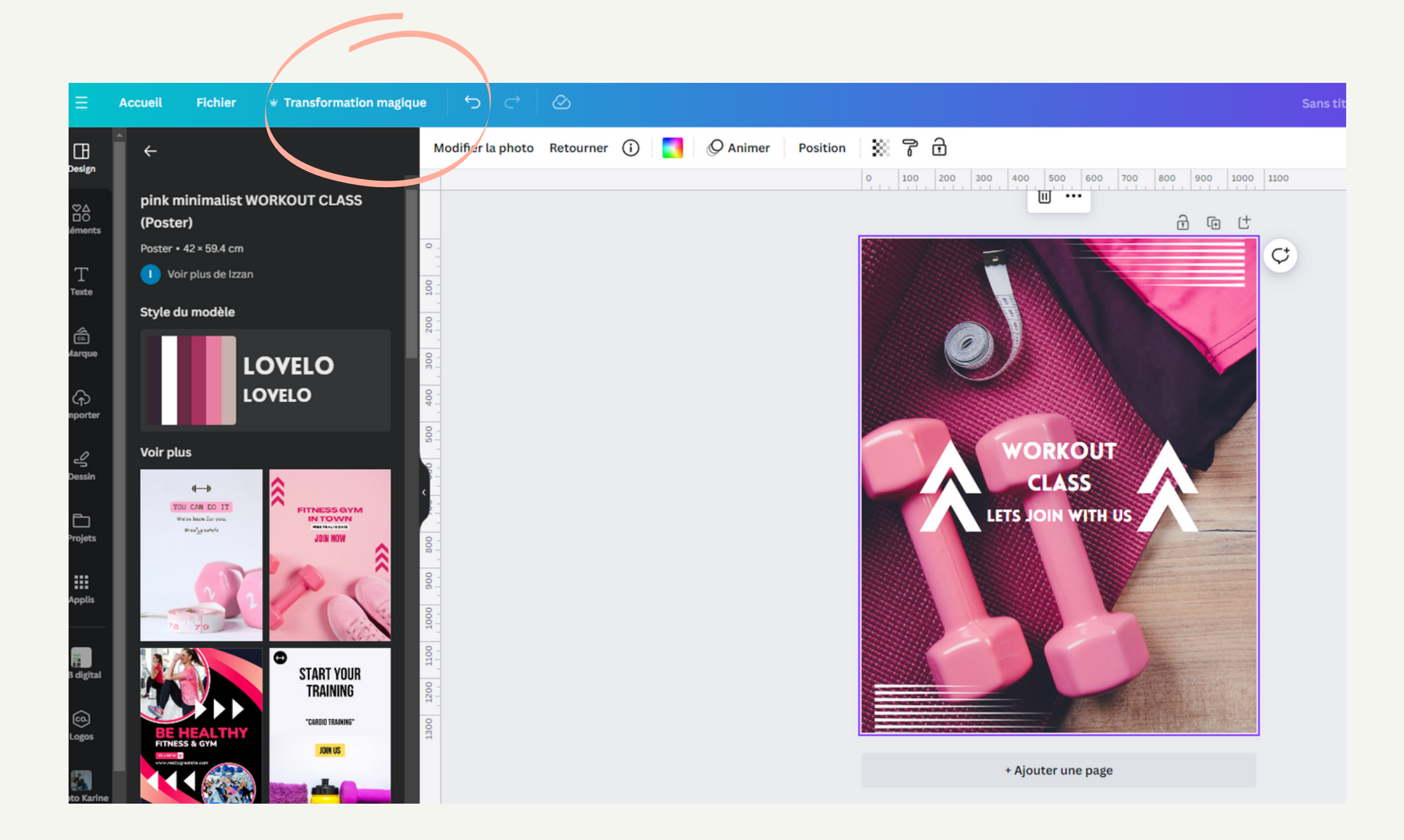

Ouvrir le visuel que vous souhaitez redimensionner. Puis cliquer sur transformation magique et sélectionner le nouveau format souhaité.

Ensuite, cliquer sur copier et redimensionner pour créer un nouveau design et pas "écraser" le premier créé.

Une nouvelle fenête s'ouvre alors avec la nouvelle dimension.

# Nouveau format Instagram, publication en portrait en promotes à connaître

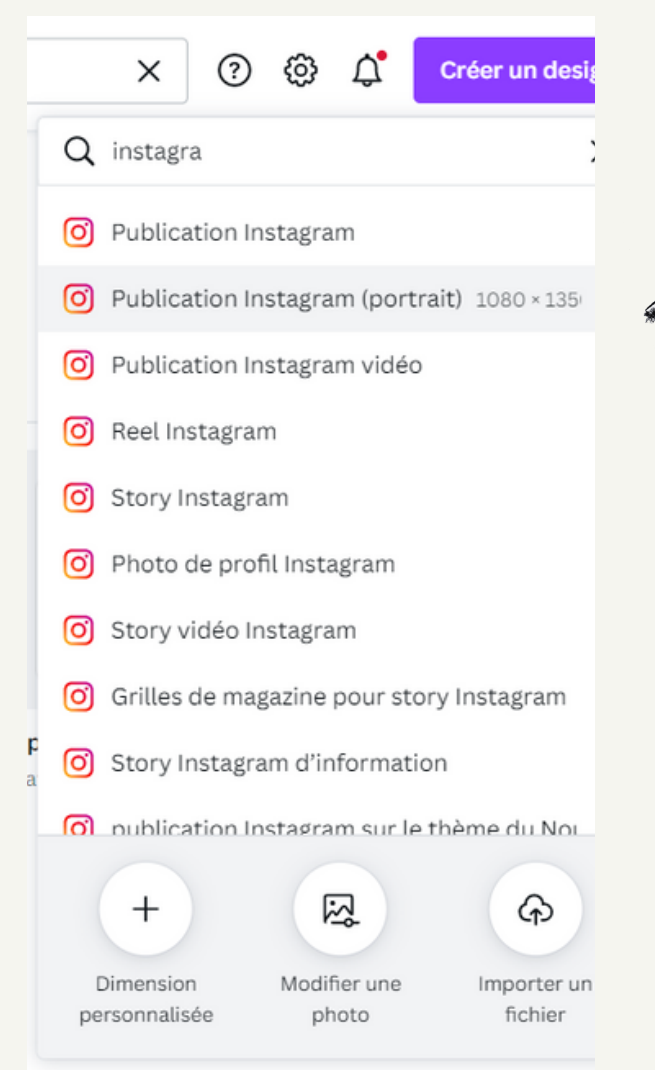

Pour commencer, sélectionne le format Publication Instagram Portrait dans les modèles.

Puis, va dans fichier, paramètre d'affichage et clique sur afficher les règles et place des repères au bord du carré.

### Ajoute un carré et positionne-le au centre

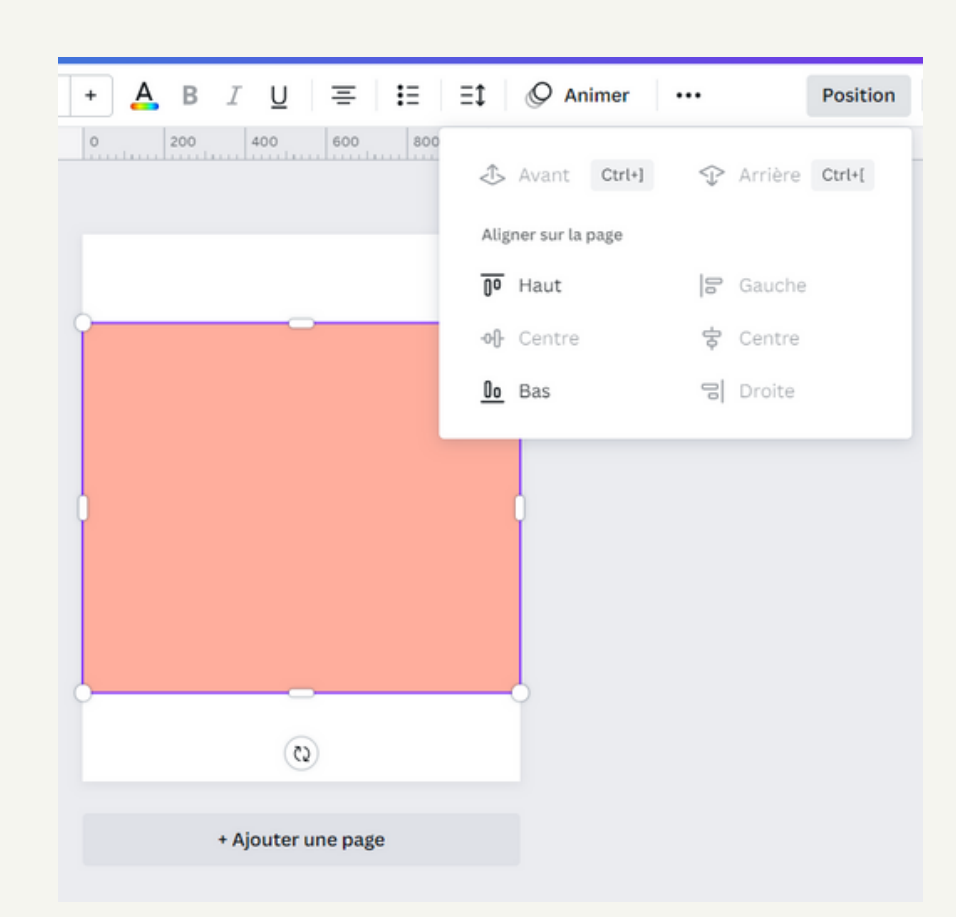

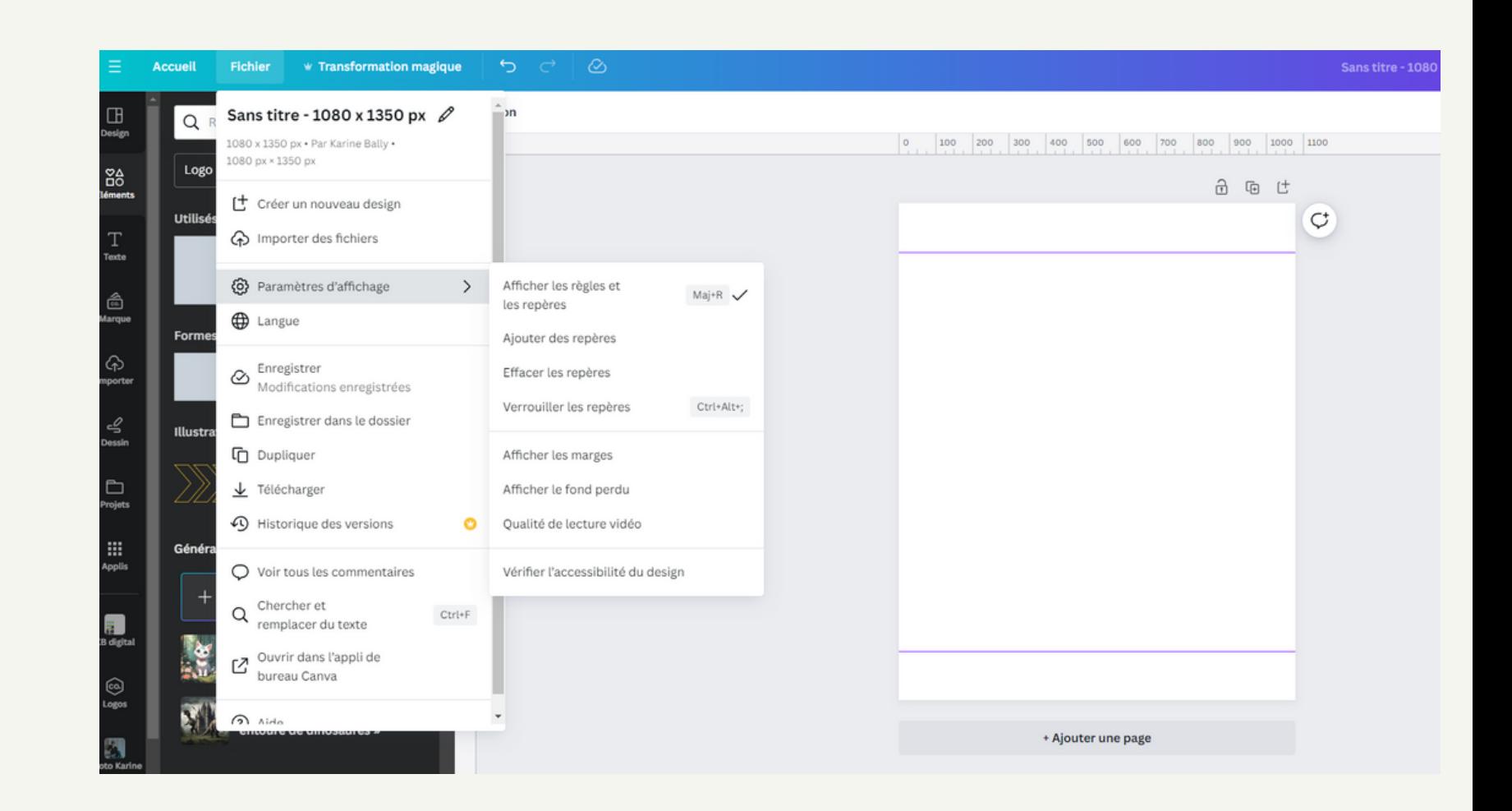

# Ajouter de la transparence à une photo ou supprimer son arrière plan

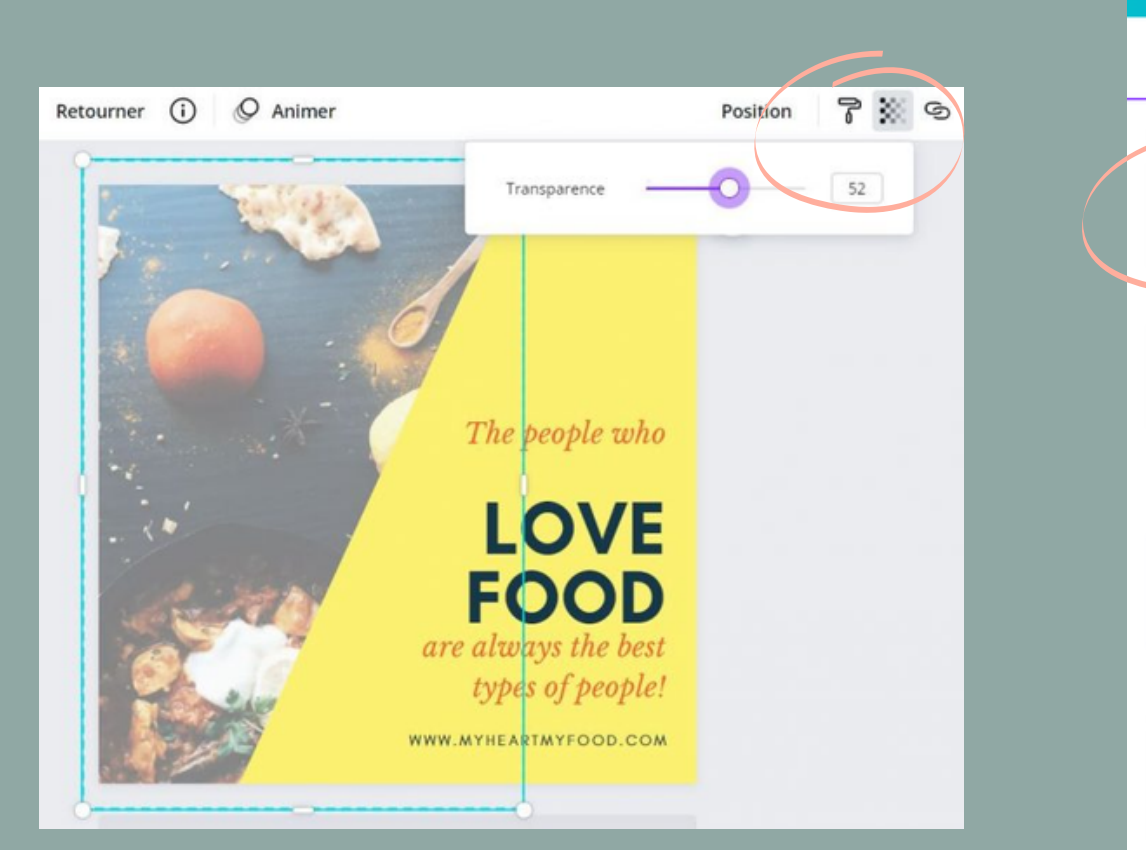

### Sélectionner l'image et adapter la transparence souhaitée

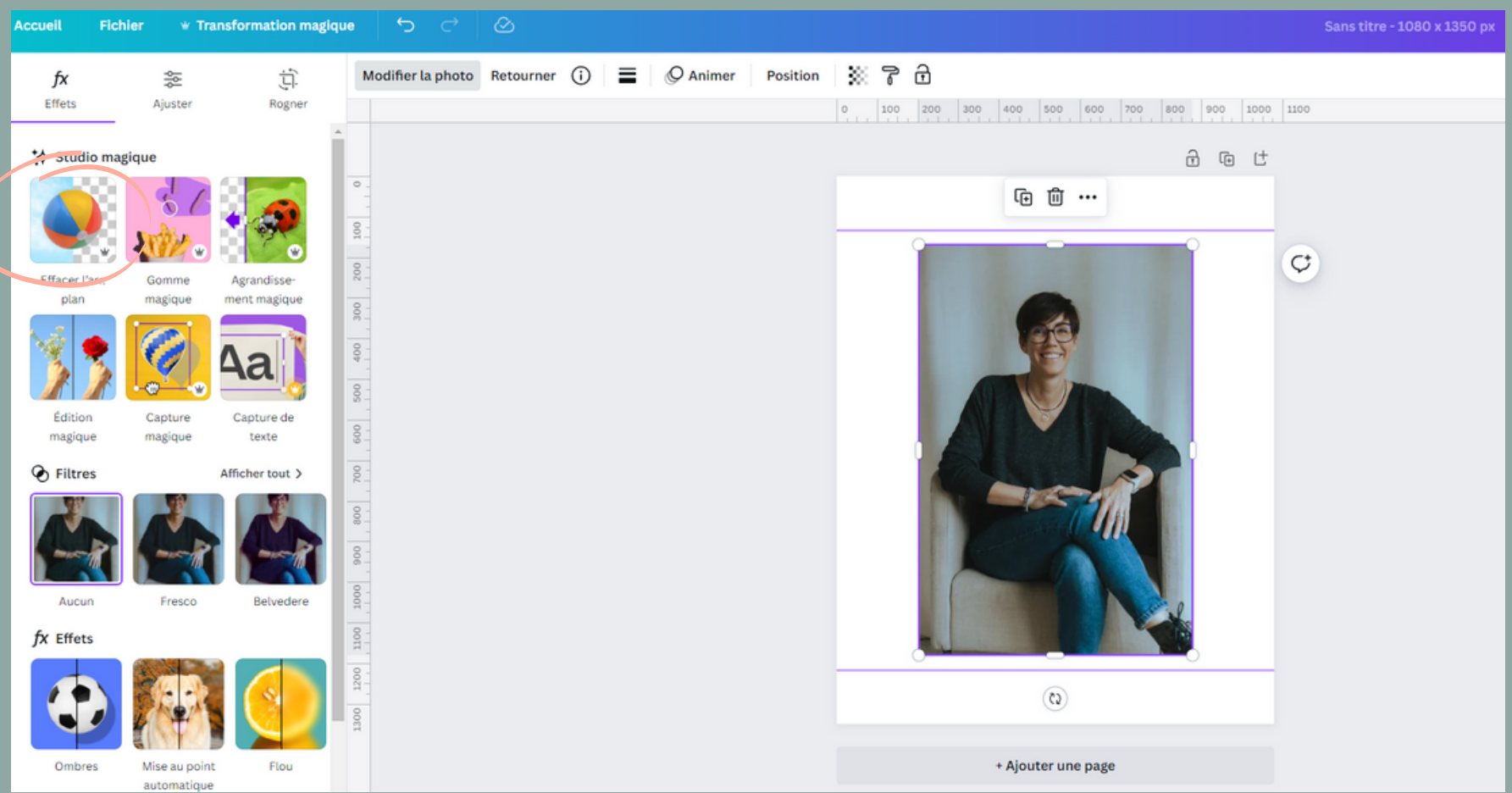

### Sélectionner l'image, puis modifier la photo et "effaceur d'arrière plan".

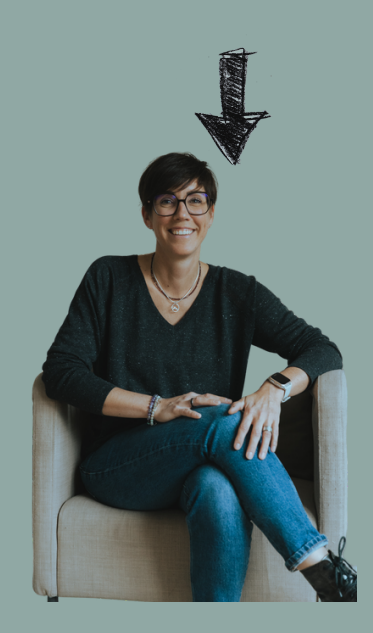

## Utiliser les couleurs d'une photo sur ton design

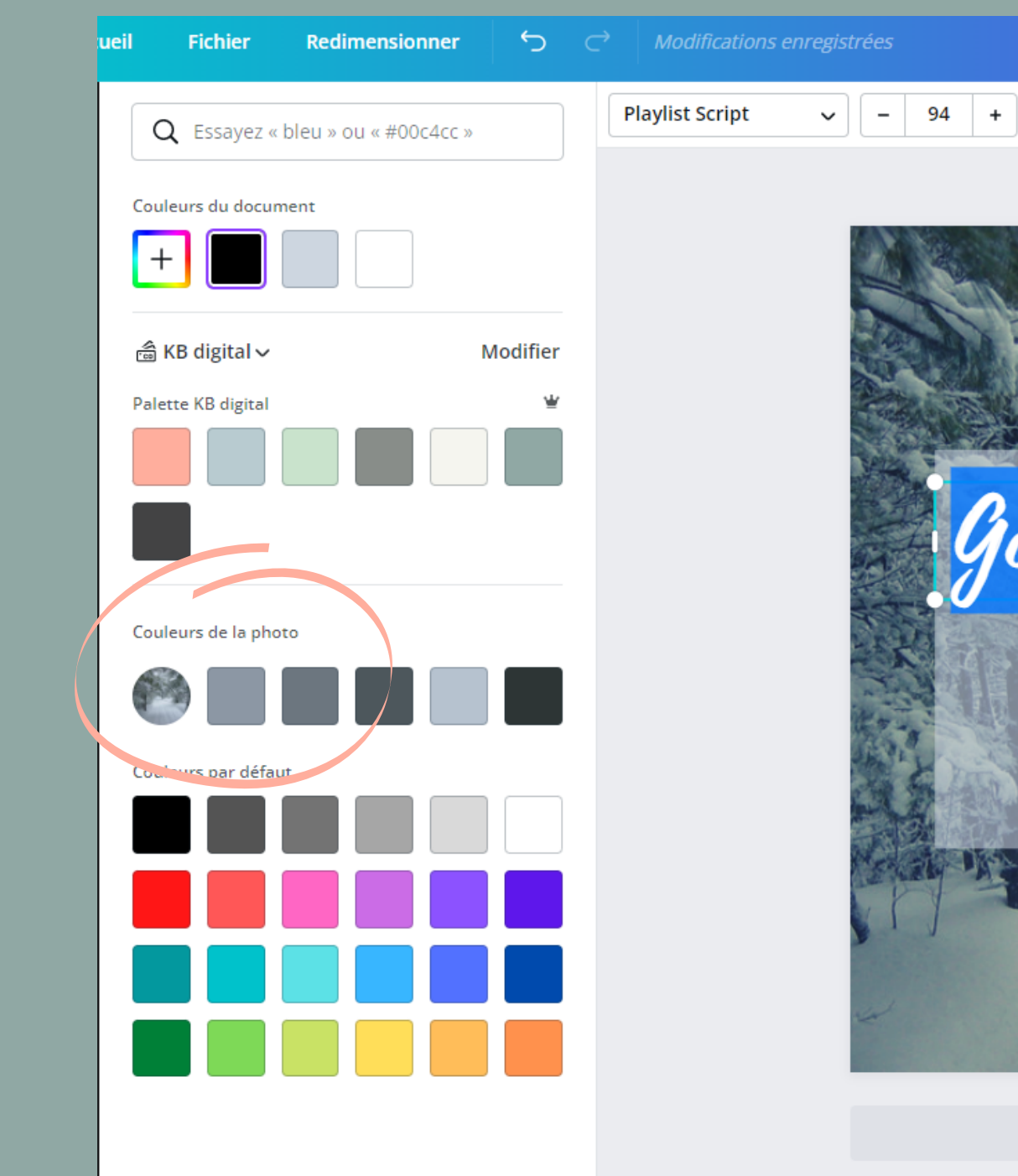

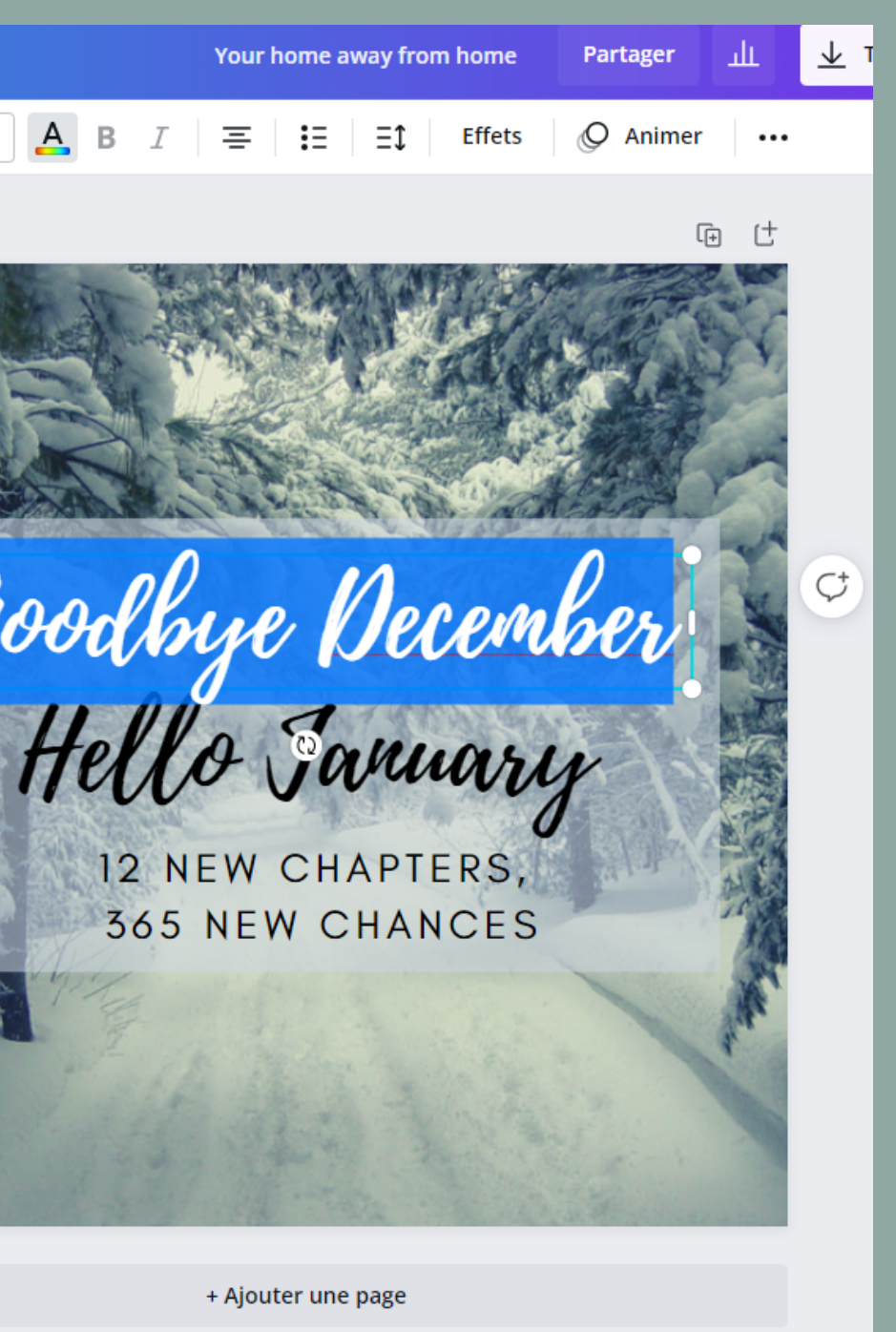

## Canva, les astuces à connaître Espacer votre texte s'il se trouve sur plusieurs lignes

Possibilité de gérer l'espace entre deux lignes de texte et aussi l'espace entre les lettres. Sélectionner le texte, puis cliquer sur l'icône dédiée à l'espacement.

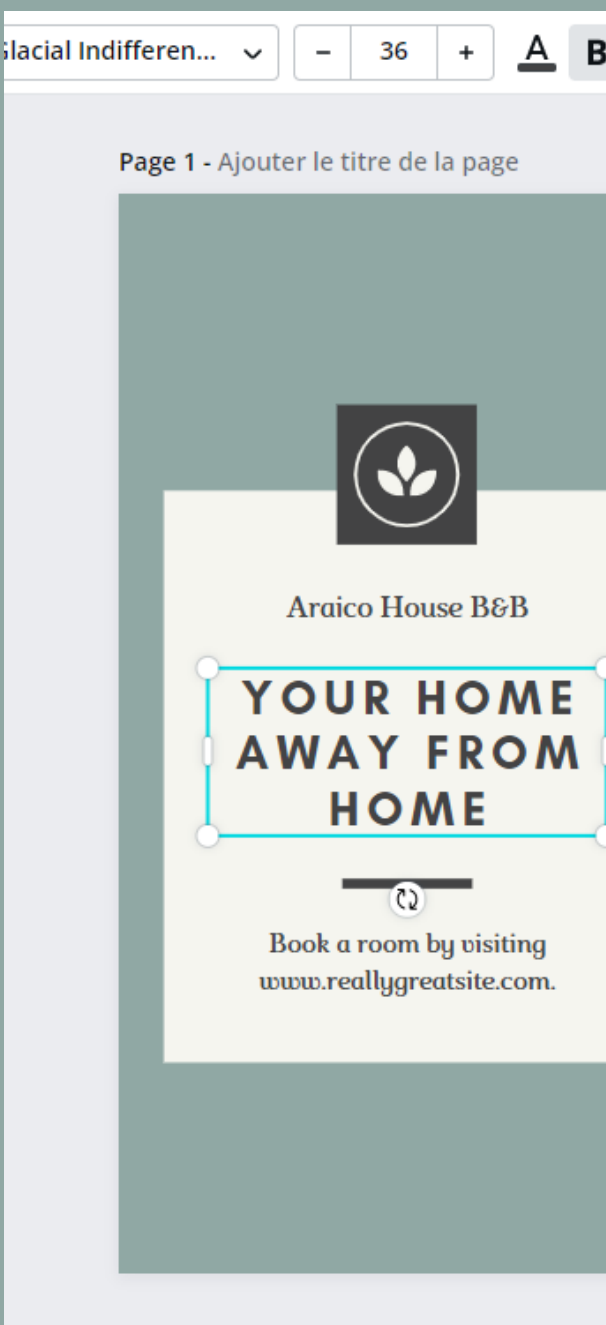

Page 2 - Ajouter le titre de la page

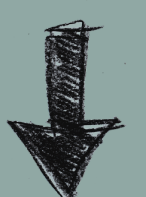

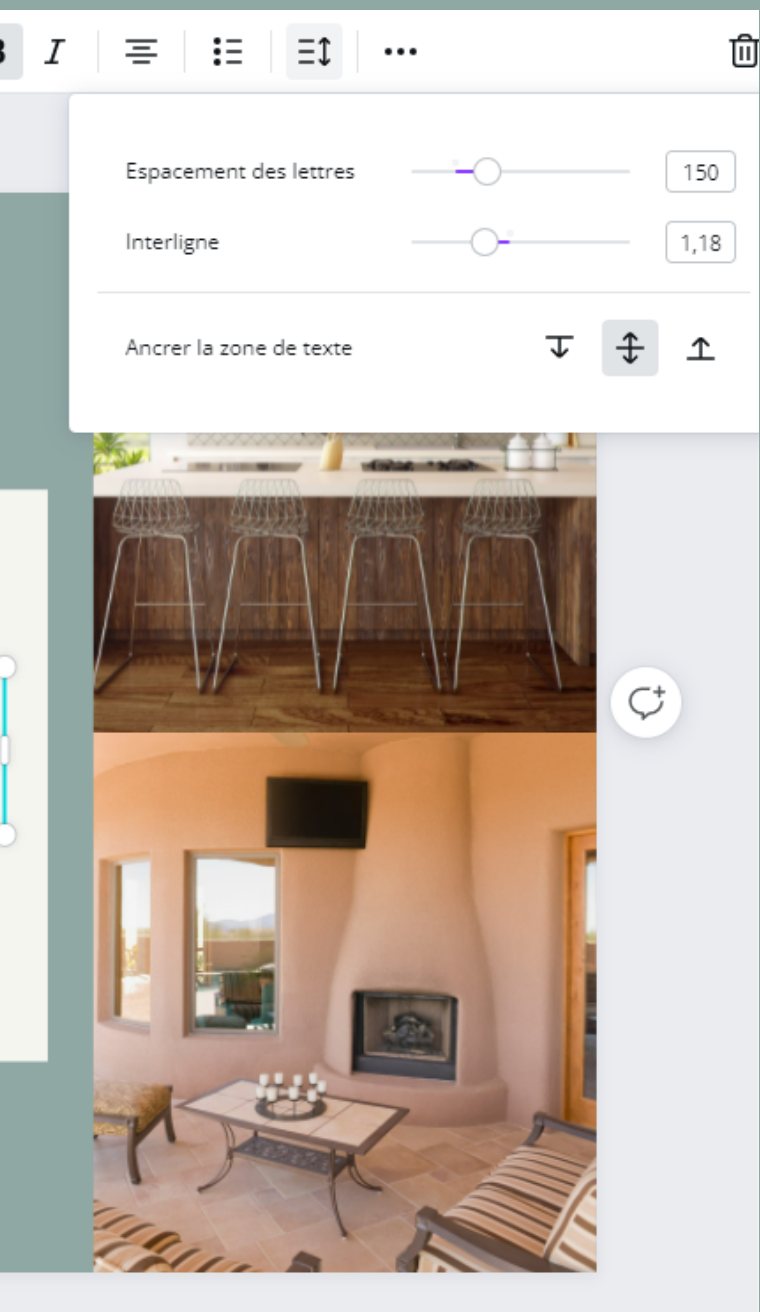

**ヘ ▽ 中 向 け** 

## Changer la position du texte et des images alles annelles de la canva, les astuces à connaître

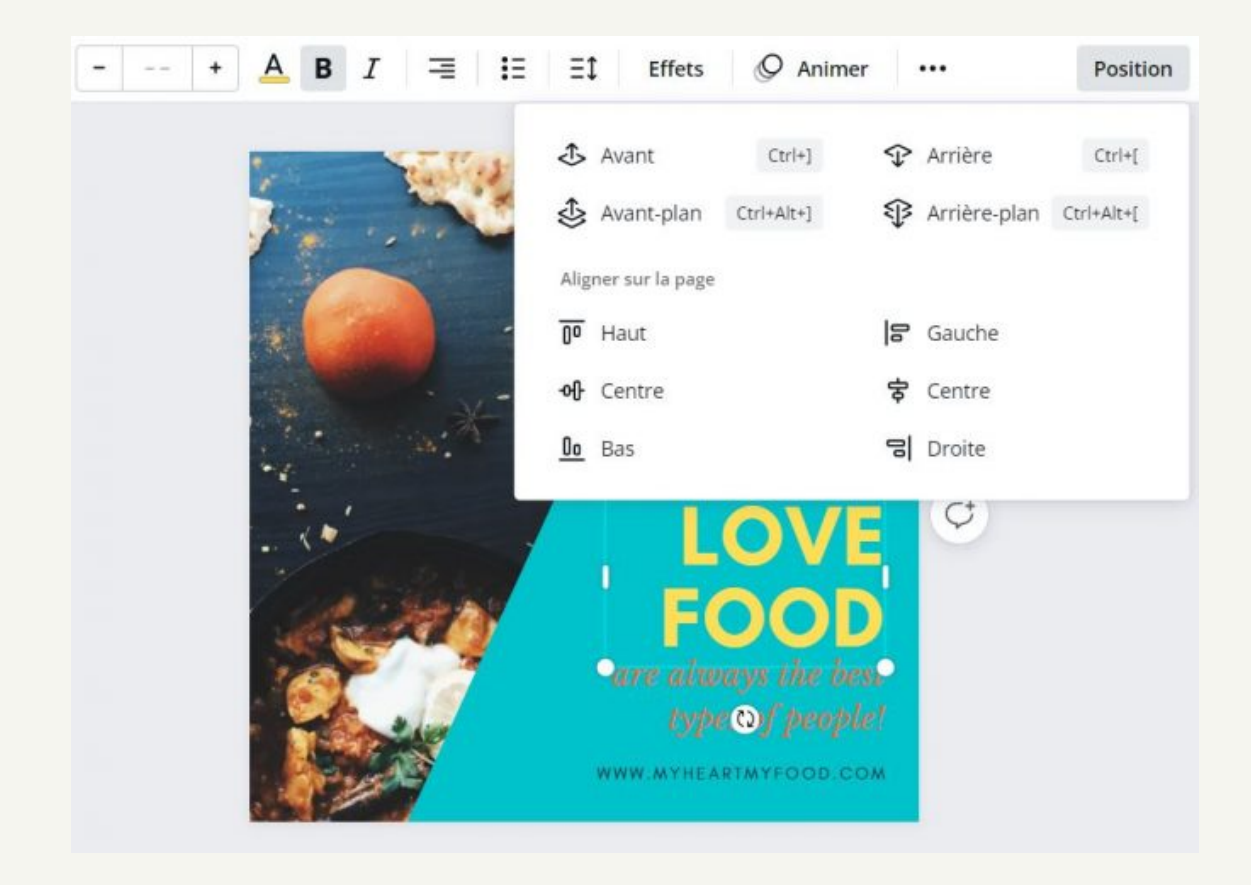

Si vous avez des éléments qui se superposent, n'hésitez pas à utiliser l'option Position, en haut à droite de l'éditeur. Vous pouvez gérer facilement les positions de vos éléments : avancer ou reculer leur position, les mettre en premier plan ou en arrièreplan…

Il est également possible de sélectionner plusieurs éléments et de cliquer ensuite sur aligner à gauche pour qu'ils soient tous bien aligné sur votre design.

Il y a également un système de calque pour sélectionner chaque élément de votre design et réograniser le tout.

## Verrouiller un élément de votre visuel pour éviter qu'il ne se déplace

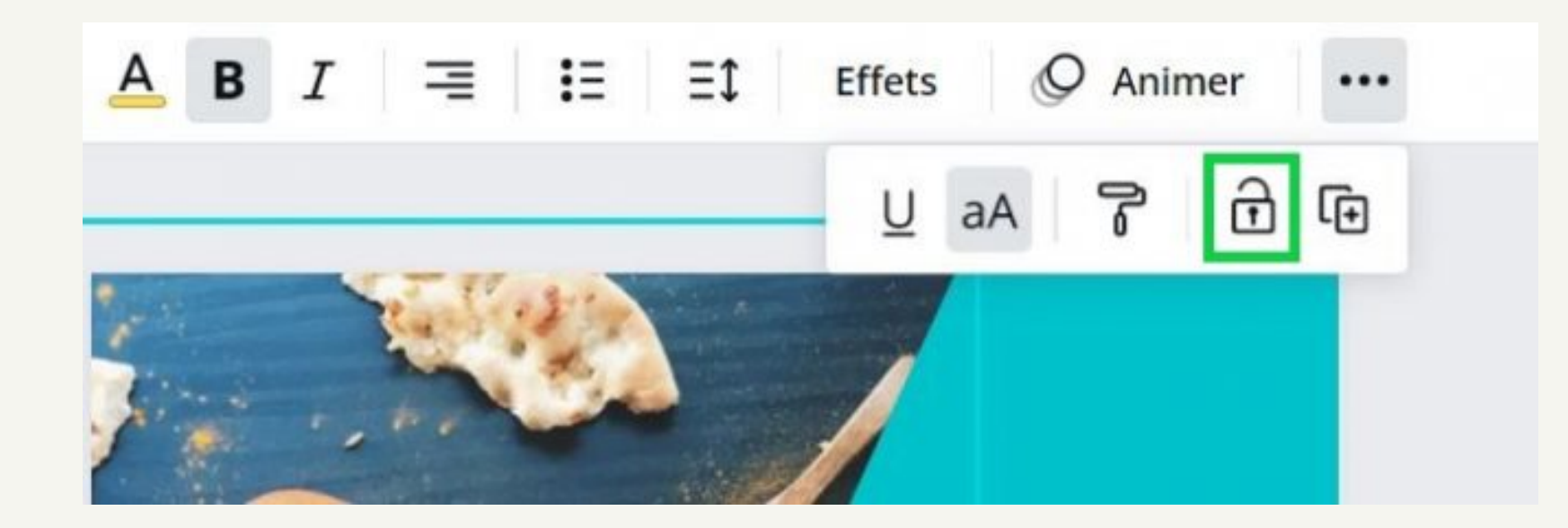

Lorsque vous effectuez des modifications sur votre création, il arrive très souvent qu'en déplaçant un élément, vous en déplaciez un autre, et c'est vrai que c'est agaçant ! Un texte est bien placé ? Vous pouvez le verrouiller pour qu'il ne bouge plus du tout :

verrouiller du texte : sélectionnez votre texte, cliquez sur les 3 petits points dans la barre d'outils, puis sur le cadenas (voir image ci-dessous).

verrouiller des photos ou des arrière-plans : sélectionnez votre texte puis cliquez sur le cadenas en haut à droite

- dans la barre d'outils.
- 

## Appliquer la mise en forme d'un texte de la connaître d'un texte de la connaître Modifier majuscules et minuscules

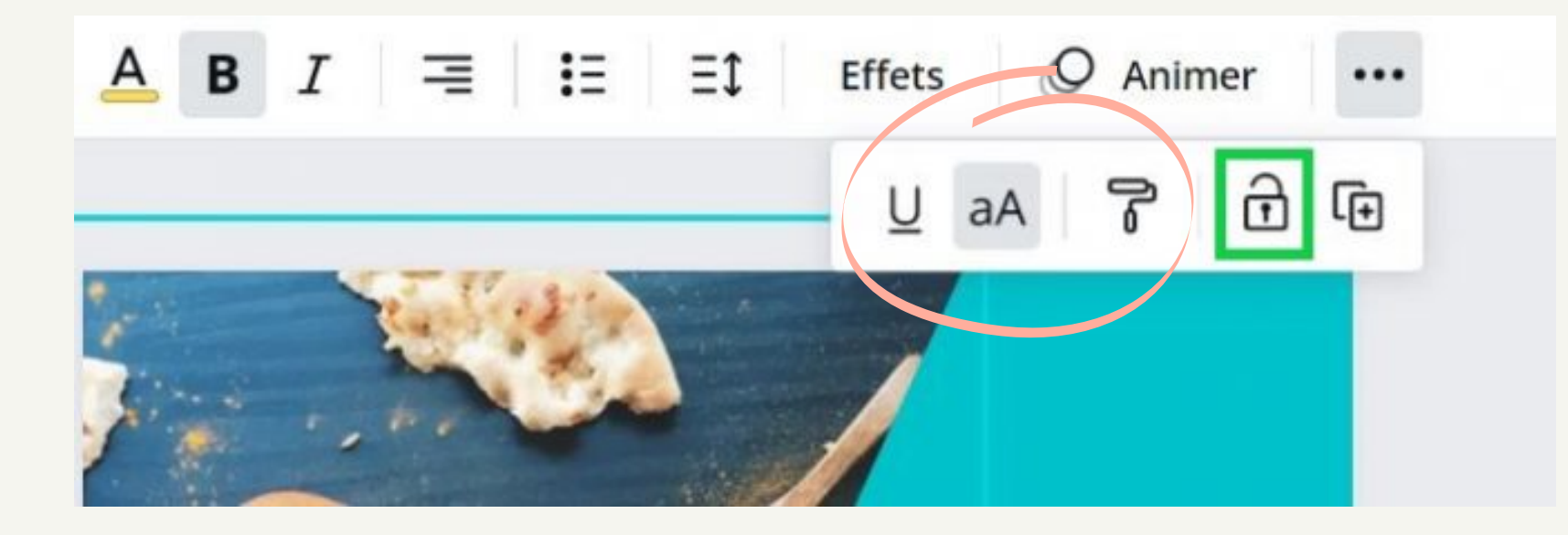

Sélectionner un bloc de texte, puis cliquer sur le rouleau et sélectionner ensuite un autre bloc de texte -> la mise en forme du premier bloc s'applique alors au deuxième.

Sélectionner un bloc de texte, puis cliquer sur le "aA". L'ensemble du texte se modifie en majuscule ou minuscule.

## Canva, les astuces à connaître **Ajouter des éléments dans vos favoris pour les** retrouver facilement

Pour pouvoir réutiliser facilement certains éléments (photos, icônes, illustrations, emojis…), vous pouvez les ajouter à un dossier Favoris dans Canva. Il suffit de cliquer sur l'icône d'information (voir l'image ci-dessous), puis de cliquer sur Favoris. Canva affiche une pop-up qui vous indique que votre photo a été ajoutée au dossier, vous pouvez cliquer sur Afficher pour ajouter le dossier dans la barre d'actions tout à gauche de l'éditeur et retrouver ainsi facilement tous vos éléments favoris.

Rogner

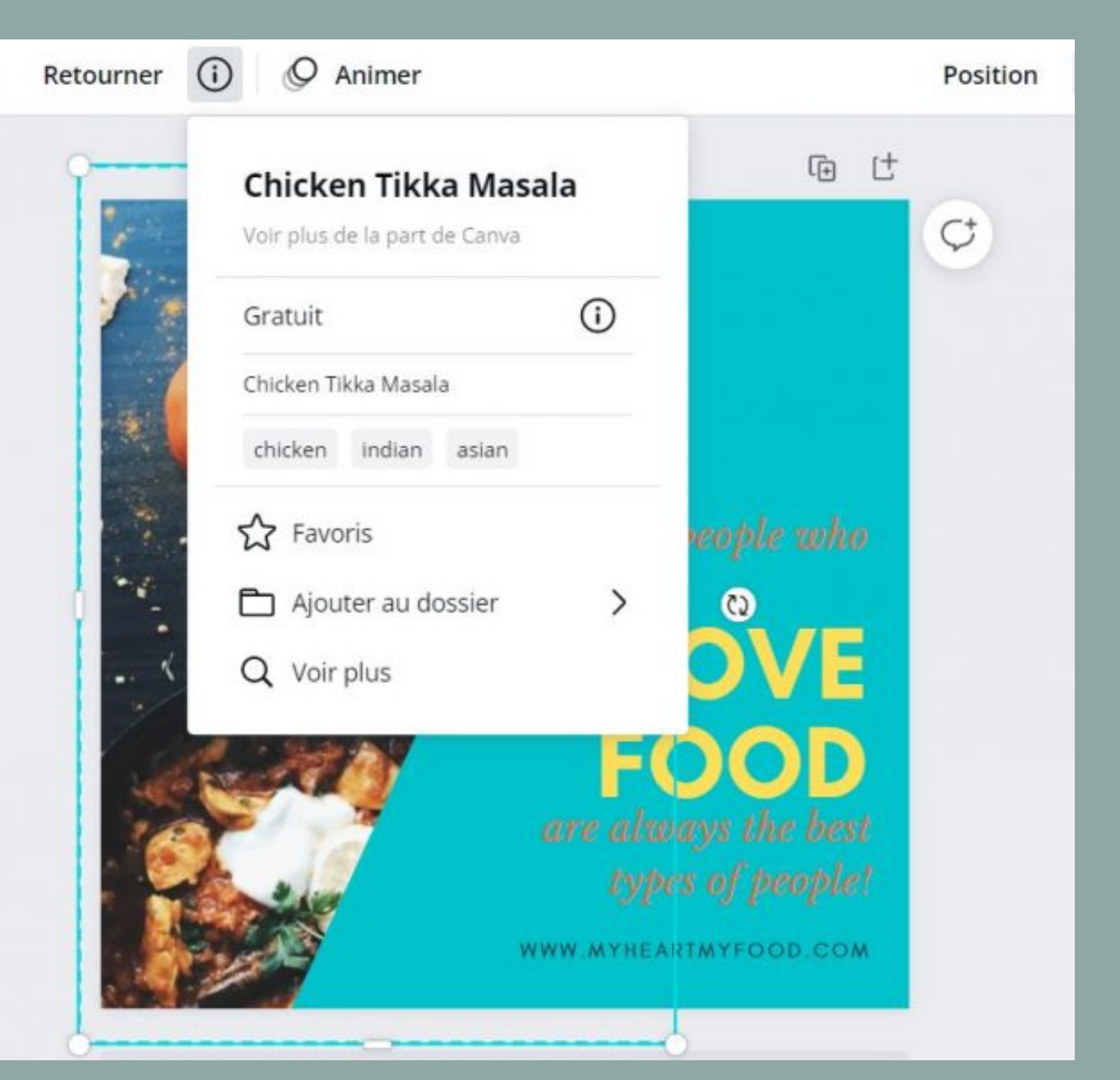

- la lettre T : ajout d'une zone de texte
- la lettre L : ajout d'une ligne
- la lettre R : ajout d'un carré, rectangle
- la lettre C : ajout d'un cercle
- Ctrl + K : a jouter un lien sur un élément
- $\bullet$  Maj + ctrl + K : mettre le texte en majuscules
- Maj + clic : sélectionner de plusieurs éléments en même temps
- Ctrl + A : sélectionner tous les éléments de votre document
- Ctrl + G : grouper des éléments (il faut les avoir sélectionner au préalable)
- $\bullet$  Maj + ctrl + G : dégrouper des éléments
- $\bullet$  Alt + ctrl + P : passer en mode présentation

Si besoin, côté affichage, il existe aussi des options dans le menu tout en haut à gauche, en cliquant sur Fichier. Vous pouvez notamment afficher les règles pour vous aider à placer vos éléments avec précision et vous pouvez aussi afficher les marges et fonds perdus pour vos besoins côté print.

### Afficher les règles, guides, marges, fonds perdus… **Et quelques raccourcis pratiques !**

### [www.kbdigital.ch](http://www.kbdigital.ch/) | karine@kbdigital.ch

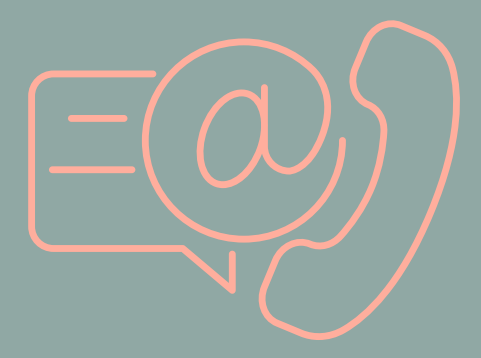

078 890 28 68

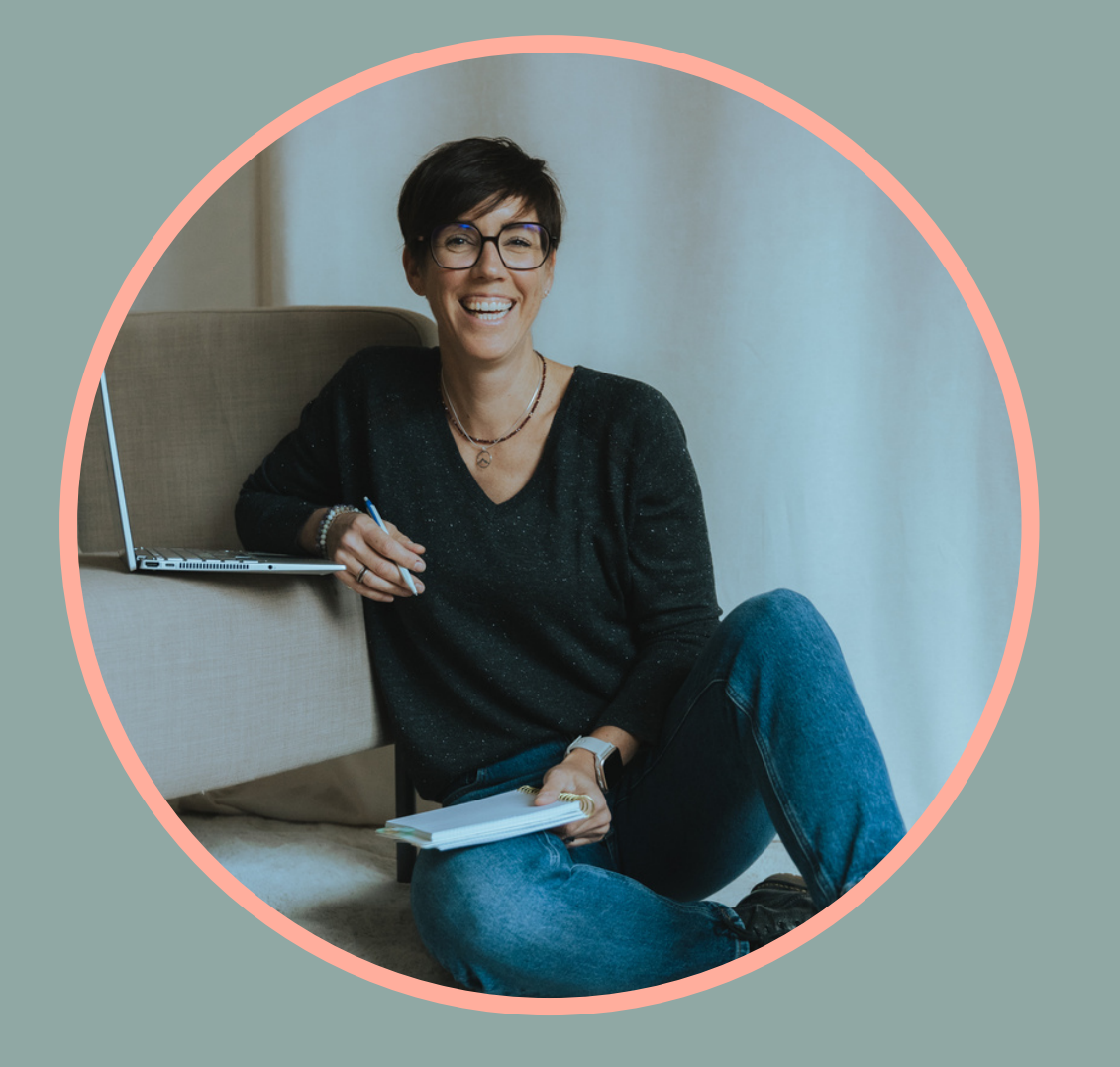

# Restons en contact !

### @kbdigital.ch

**©️Karine Bally** - ce document ne peut en aucun être transmis ou copié